# **Windows aktiválási segédlet iskolai rendszergazdák részére**

(Több, mint ajánlás! Aki nem így csinálja, azt meghackeljük :)

Készítette: a [Techinfo] levelezőlista rendszergazdái

# **1. A telepítő beszerzése**

#### Mer' már ez se mindegy!

A Tisztaszoftver program keretében az iskolákban ingyenesen használhatóak bizonyos Microsoft operációs rendszerek és irodai programcsomagok. Erről pontos információkat a következő linken lehet találni:

[http://tisztaszoftver.hu/kozoktatas.asp?akt\\_menu=gyik\\_kozoktatas](http://tisztaszoftver.hu/kozoktatas.asp?akt_menu=gyik_kozoktatas)

#### **Figyelem! Frissítési alap kell hozzá! Tehát csak azokra a számítógépekre lehet jogtisztán telepíteni az operációs rendszert, amelyikre van jogtiszta forrásból származó, bármilyen korábbi Windows verzió.**

Tehát az nem működik, hogy bármilyen forrásból beszerezzük az iskolai számítógépet "occón" és rárakjuk az "ncore"-os legújabb Windows-t.

Az viszont megfelelő, ha van egy régi számítógépünk, amin még van egy jogtiszta Windows 3.11 és erre telepítjük a windows 10-et ;o) (Na, próbáld csak ki!)

**Az iskolai rendszergazdának több forrásból is lehetősége van beszerezni a hivatalos, jogtiszta telepítőt.**

## 1.1 Tisztaszoftver Program

Az egyik legkézenfekvőbb megoldás a [tisztaszoftver.hu](file:///home/hgy/Asztal/minden/tisztaszoftver.hu) oldalon keresztül megszerezni. Ehhez először le kell töltenünk az oldalról a megfelelő nyomtatványt.

Rögtön a nyitóoldalon van egy link, ami az igénylőlapok letöltési helyére mutat. Saját részre is meg lehet szerezni a szoftvereket, de mivel itt most az iskolai felhasználásról van szó, nekünk az intézményi felhasználásra szánt, S2-es formanyomtatványra lesz szükségünk.

Ezt le kell tölteni, ki kell nyomtatni, majd a megfelelő adatokkal kitöltve alá kell íratni az intézmény vezetőjével. Természetesen kell még rá az iskola hivatalos pecsétje is.

Az így elkészített űrlapot vissza kell küldeni arra a címre, ami a nyomtatvány bal felső sarkában található.

A nyomtatvány kitöltésével kapcsolatban két dolgot érdemes szem előtt tartani:

- az intézményi adatok alatt, a saját e-mail címed add meg, mert majd ide küldik vissza azt a linket, felhasználónevet és jelszót, melyeknek a birtokában le tudod tölteni a szükséges telepítő image-eket.
- másrészt a szoftverek kiválasztásánál jelöld be "Az online ingyenes letöltést választom, nem kérem a szoftver csomagok postázását." opciót. Egyrészt mert költséghatékony, még ha nem is a Te zsebedre megy. Másrészt, hidd el, semmi szükséged egy esetlegesen használhatatlan fényes korongra, amivel még frizbizni sem lehet. Nem fogsz szép,

hologramos lemezt kapni, legtöbbször már sima írott dvd-n küldik az anyagot.

A letöltésről: sokan letöltöttük már és gyakran nagyon könnyedén, de nem ez az általános tapasztalat. A képfájlokat csak nagyon lassan lehet letölteni és előfordul, hogy megszakad a letöltés úgy, hogy nem lehet folytatni. Ez azért kellemetlen, mert minden image letöltésével csak kétszer próbálkozhatsz, ráadásul csak az első belépéstől számított egy héten belül. Ha a második próbálkozásnál is megszakadna a letöltés, akkor lépj kapcsolatba az ügyfélszolgálattal! Általában nagyon készségesek és meghosszabbítják a letöltési időt, valamint lehetőséget kapsz újabb próbálkozásokhoz is.

Intézményi telepítőkhöz lényegében csak így juthatsz hozzá.

## 1.2 Kir rendszeren keresztül

Saját és az iskola adatainak megadásával, lehetőség van a Köznevelés Információs Rendszerén (KIR) keresztül is letölteni telepítő image-ket, de itt csak a pedagógusoknak szánt verziók találhatóak:

#### [http://www.kir.hu/kir\\_oktazon\\_ms\\_auth/](http://www.kir.hu/kir_oktazon_ms_auth/)

Ezeket iskolai környezetben, csak a megfelelő aktiváló kulcs megadásával, kézzel lehet aktiválni.

Fontos lehet még tudni, hogy a leírás készítésekor a Windows 10 és az MS Office 2016 még nem szerepelt a letölthető image-ek között.

## 1.3. A Microsoft honlapjáról

Ez is járható út a jogtiszta szoftverek letöltéséhez. Az ide vezető link:

#### <https://www.microsoft.com/hu-hu/software-download/windows10>

Ez két féle módon oldható meg. A legegyszerűbb a MediaCreationTool nevű segédprogram letöltése az oldalról, majd ennek futtatása. A program használata eléggé egyértelmű, illetve további információkat kaphatsz róla a szóban forgó oldalon.

A másik lehetőség, ha nem Windows operációs rendszer alól látogatsz el a fenti hivatkozásra. Ekkor ugyanis közvetlen linkeket kapsz a megfelelő telepítők letöltéséhez. Ha mégis Windows alól szeretnéd közvetlenül letölteni ezeket a fájlokat, arra is van megoldás.

Használd a Chrome böngésző DevTools funkcióját! Mielőtt ellátogatnál a fenti linkre, nyomd le a Ctrl+Shift+i (vagy F12) billentyűkombinációt! Ekkor ugyanazt a közvetlen hivatkozásokat tartalmazó oldalt kapod, mintha nem Windows alól nézegetnéd a lapot.

A Microstf honlapjáról csak olyan telepítőket tudsz letölteni, ami az S, a Home, a Pro és az Education verziókat tartalmazza. Tehát az Enterprise-t nem. Ez azért lehet fontos, mert ha a számítógéped BIOS-a tartalmaz pl. már egy Home licenszkulcsot és azt nem tudod letiltani, akkor ezek a telepítők kizárólag Home verziót telepítenek rá, ami Nekünk, iskolai környezetben nem megfelelő. Erre is van többféle megoldás, lásd a dokumentum további részét!

# **2. Aktiválás**

# **Mindig válaszd a KMS szerveren keresztüli aktiválást!!!**

# 2.1. Aktiválási lehetőségek

Alapvetően három aktiválási forma van: OEM/RETAIL, DMAK és KMS.

Az első (**OEM/RETAIL**) a boltban megvett (vagy előre telepített) példányt aktiválja. Itt mindig közvetlenül az MS szerverei aktiválják a Windowst, és példányonként egyedi az aktiváló kulcs. A kulcsot általában kézbe kapod egy hologramos matricán, de az is előfordulhat, hogy a megvásárolt gép BIOS-a tartalmazza azt.

A DMAK és KMS megoldások mennyiségi licenszeléshez kapcsolódnak, tehát egy kulccsal több példány is aktiválható.

A **KMS** kifejezetten nagyvállalati megoldás, úgy működik, hogy egy saját infrastruktúrába telepített szerver osztja ki a licenszeket a klienseknek. Ezt praktikusan csak a vállalati hálózatból teszik elérhetővé. A Sulinet esetében ez a 195.199.255.195, ami csak a Sulinet hálózatból érhető el. Ha csak teheted ezt a típusát válaszd az aktiválásnak! Ettől csak kivételes esetben térj el!

A **DMAK** pedig a KMS mellett létező megoldás arra az esetre, amikor a szervezet nem elég nagy egy saját KMS szerver üzemeltetéséhez, vagy olyan eszközöket kell aktiválni, amik nem érik el a KMS szervert.

A fenti után pedig itt a lényeg:

A Home verzió csak OEM/RETAIL csatornán aktiválható, mennyiségi licensz ehhez nincs (tehát MAK kulcs és KMS nem játszik).

A Pro verzió megvehető egy példányban és mennyiségi licenszelésben is, ezért az mindegyik csatornán aktiválható. A megadott termékkulcs dönti el, hogy melyik csatornán aktiválódik.

Az Enterprise és az Education verziók pedig eleve nagyvállalati (és oktatási) környezetbe lettek szánva, ezek nem vehetők meg boltban, egy-egy példányban, következésképp ezeknél csak a KMS és DMAK csatornák jöhetnek szóba. (Ezért is fordulhat elő az, hogy az Enterprise telepítő nem kér kulcsot, hanem intelligens módon a KMS aktiválásra készülve az ahhoz tartozó kulcsot készíti be magának.)

## 2.2 Mikor, mit, hol és hogyan aktiválj

#### **Ez a dokumentum egyik leglényegesebb része! Olvasd el figyelmesen!**

- 1. Ha az intézmény csak Sulinet kapcsolattal rendelkezik, akkor a SULINET-es KMS szerver aktiválást válasszuk!
- 2. Az intézmény nem Sulinet-es internet kapcsolattal rendelkezik, de az internet kapcsolatnak fix IP címe van.

Az IP címet jelentsük le a Sulinet NIIF ügyfélszolgálatán, s ezután használható a SULINET-es KMS szerver aktiválás.

- 3. Az intézmény 2 internet kapcsolattal rendelkezik, amiből az egyik a SULINET. A két internetkapcsolatot kiszolgáló eszközt konfiguráljuk úgy, hogy a 195.199.255.195 cím felé irányuló forgalom mindenképpen a Sulinet kapcsolatot használja, ezután a SULINET-es KMS szerver aktiválás működni fog.
- 4. Nincs Sulinet-es internet és a használt internet kapcsolat nem fix IP címmel rendelkezik.

MAK kulcs használata szükséges.

## 2.3 Hibaelhárítás

Az Enterprise verzió esetén, a telepítő főkönyvtárában van egy unattend.xml fájl, ami tartalmazza a KMS aktiválásához szükséges dolgokat. Ha telepítéskor a gép rajta van az iskolai (Sulinetes) hálózaton, akkor szó nélkül, teljesen automatikusan aktiválódik. Ha nincs rajta (vagy egyszerűen csak északi szél fúj és a hőmérséklet épp nem +10 és +24 °C között van), akkor előfordulhat, hogy nem aktiválódik a Windows. Ekkor kézzel kell aktiválni az alábbi módon:

Egy rendszergazdai jogokkal indított pranacssorból kiadod a következő utasítást:

slmgr.vbs /skms 195.199.255.195

Majd újraindítod a gépet és kész.

Az előzőek alapján látható, hogy a Windows 10 Pro verzió aktiválása kicsit körülményesebb lehet. Erre adhat megoldást pl. egy aktivalas.bat fájl, melynek tartalma a következő:

```
slmgr.vbs /upk
pause
slmgr.vbs /skms 195.199.255.195
pause
slmgr.vbs /ipk W269N-WFGWX-YVC9B-4J6C9-T83GX
pause
slmgr.vbs /ato
pause
```
Természetesen ezt a bat fájlt is rendszergazdai jogokkal kell futtatni.

Ha minden erőfeszítésed ellenére sem akar összejönni az aktiválás, akkor a következő esetek valamelyikével találkoztál:

A) Sulinet-es KMS aktiválás esetén

#### **- hibás a gép dátum/idő beállítása**

Ellenőrizd hogy a megfelelő időzóna, helyes dátum, illetve pontos idő vane beállítva a számítógépen.

#### **- nem érhető el a KMS szerver**

Tesztelés: telnet 195.199.255.195 1688 Amennyiben nem éri el, akkor ellenőrizd az internet és tűzfal beállításokat!

#### **- nincs beállítva a SULINET-es KMS szerver**

Elvileg ezt állítja az előzőekben ismertetésre került két aktiválási eljárásban az slmgr.vbs /skms 195.199.255.195 utasítás, de lehet, hogy elgépelted, vagy nem rendszergazdai jogokkal futtattad.

#### **- olyan Windows verziót próbálsz KMS-sel aktiválni, amit nem lehet**

Ezt ellenőrizheted az alábbi oldalon:

[https://technet.microsoft.com/en-us/library/jj612867\(v=ws.11\).aspx](https://technet.microsoft.com/en-us/library/jj612867(v=ws.11).aspx) vagy lásd eme dokumentum további részét. Amelyik Windows verzió nem szerepel ezekben a táblázatokban, az nem aktiválható KMS segítségével. Vagy még az sem! A dokumentum létrehozásakor nem lehetett KMS-en keresztül aktiválni a Windows Server 2016 és a Windows 10 Enterprise 2016 LTSB operációs rendszereket.

- B) MAK kulcs használata esetén:
	- **-** hibás a kulcs
	- **-** a MAK kulcs korlátozott számú aktiválást engedélyez, ha ez "elfogyott", akkor új MAK kulcs kiadása, igénylése a megoldás. Az elfogyott, nem az intézményben, hanem **a Sulinet-ben használt összes intézményre vonatkozó korlátot jelent**. Éppen ezért **fontos, hogy csak indokolt esetben használjuk ezt az aktiválási eljárást!**

# **3. Hasznos dolgok**

Ebben a fejezetben olyan további linkeket és leírásokat találsz, amelyek megkönnyíthetik az aktiválással kapcsolatos problémák megoldását.

## 3.1 Aktiválási információ kiolvasása

Ha kapsz egy gépet előre aktivált Windows-al, akkor ezen utasítások segítségével könnyen megállapíthatod hogyan lettek aktiválva.

slmgr /xpr

Ez csak azt mondja meg, hogy a Windows aktiválva van-e és hogy mikor jár le az aktiválás.

slmgr /dlv

Ennek segítségével bővebb információt kaphatunk az aktiválásról. A kapott információból megállapítható pl., hogyan lett aktiválva a Windows példányunk és mi a kms szerver ip címe, ha ilyen módon történt az aktiválás.

Az slmgr utasítás amúgy is elég fontos az aktiválási eljárás szempontjából. Az alábbi hivatkozáson találsz néhány hasznos paraméterezési lehetőséget:

<https://into.hu/hirek/2014-03-02-fobb-slmgr-parancsok-windows-alatt>

Ha hibás kapcsolót adsz meg ennek az utasításnak, pl. slmgr /blabla, akkor is kiírja - részletes ismertetővel együtt - a használatához szükséges összes paraméterét.

## 3.2 Licenszkulcs kiolvasása BIOS-ból

Ha olyan számítógép van az intézményben, amelynek BIOS-a tartalmazza a lincenszkulcsot, akkor az alábbi linkeken található programok valamelyikével ki lehet azt olvasni.

<https://itsolutionsblog.net/3-ways-to-extract-the-windows-8-product-key/>

[https://www.nextofwindows.com/how-to-retrieve-windows-8-oem-product](https://www.nextofwindows.com/how-to-retrieve-windows-8-oem-product-key-from-bios)[key-from-bios](https://www.nextofwindows.com/how-to-retrieve-windows-8-oem-product-key-from-bios)

[http://www.nirsoft.net/utils/product\\_cd\\_key\\_viewer.html](http://www.nirsoft.net/utils/product_cd_key_viewer.html)

# 3.3 KMS aktiváláshoz szükséges Windows kulcsok

KMS szerver segítségével csak és kizárólag az itt felsorolt MS operációs rendszerek aktiválódnak az itt megadott licenszkulcsok segítségével. Ami itt nem szerepel (pl. Windows 7 Ultimate, Windows 10 Home, … stb), az nem aktiválható ilyen módon.

A dokumentum írásakor volt két operációs rendszer, ami szerepel ugyan a táblázatban, mégsem lehet Sulinetes környezetben KMS-sel aktiválni:

- Windows Server 2016 változatai
- Windows 10 Enterprise 2016 LTSB változatai

Ezeket megjelöltük: (!)

Ez a táblázat hozzáférhető bárki számára az alábbi linken is:

[https://technet.microsoft.com/en-us/library/jj612867\(v=ws.11\).aspx](https://technet.microsoft.com/en-us/library/jj612867(v=ws.11).aspx)

#### Windows Server 2016

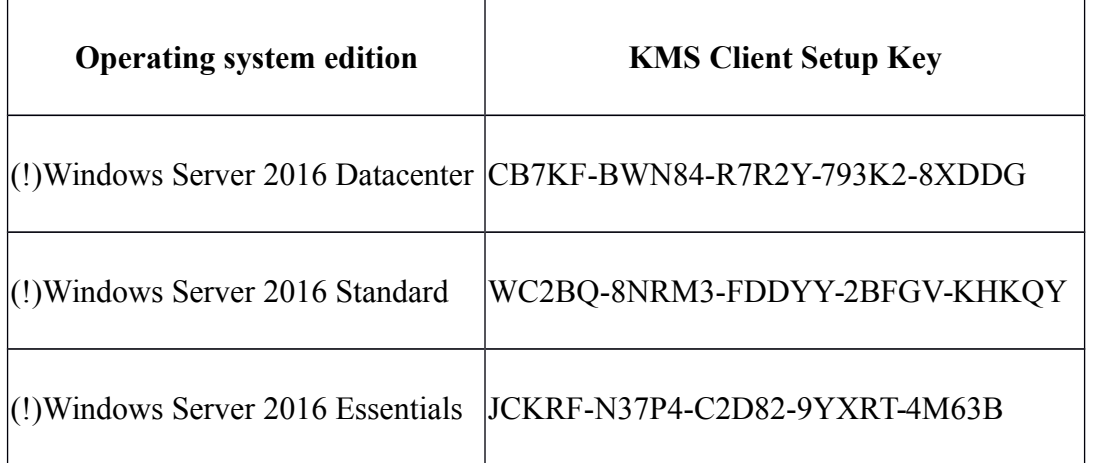

### Windows 10

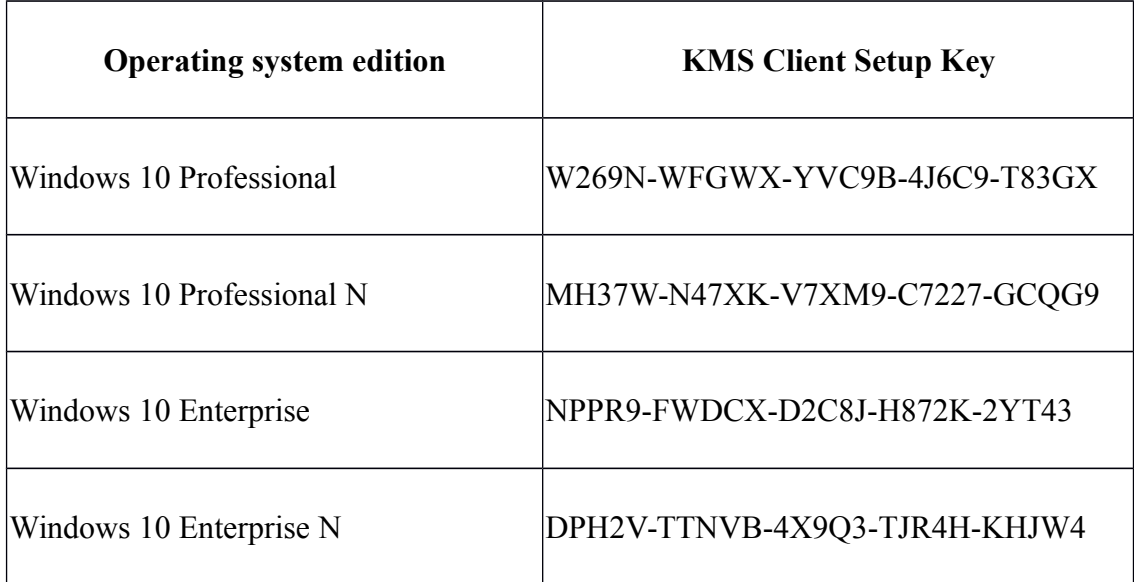

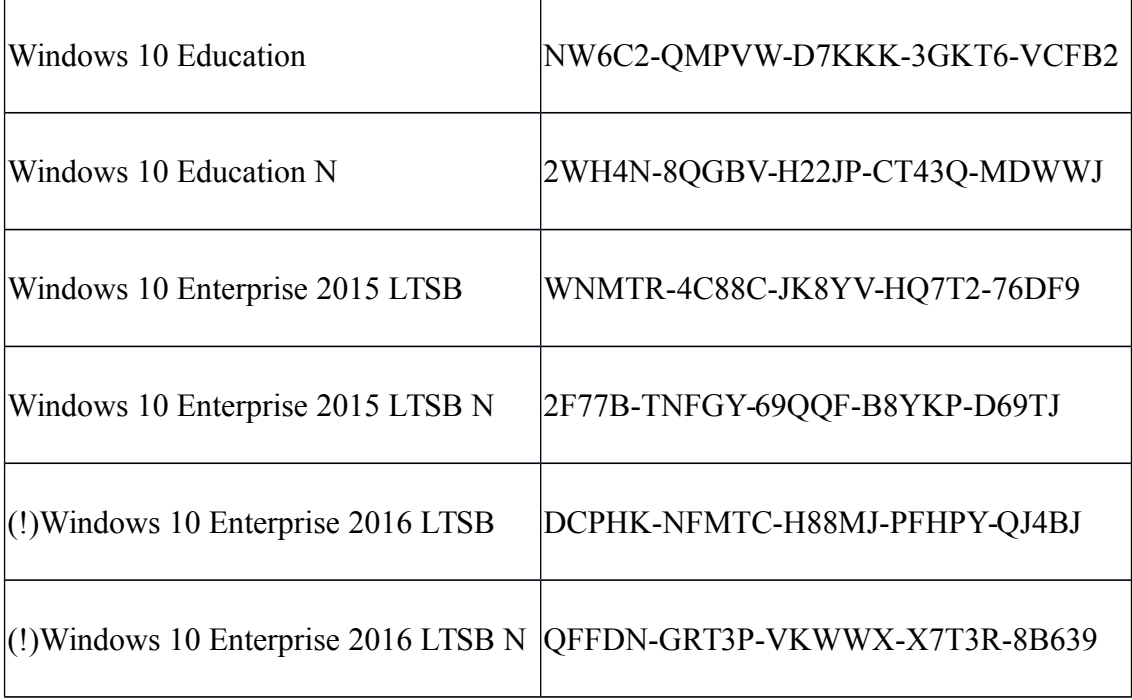

# Windows Server 2012 R2 and Windows 8.1

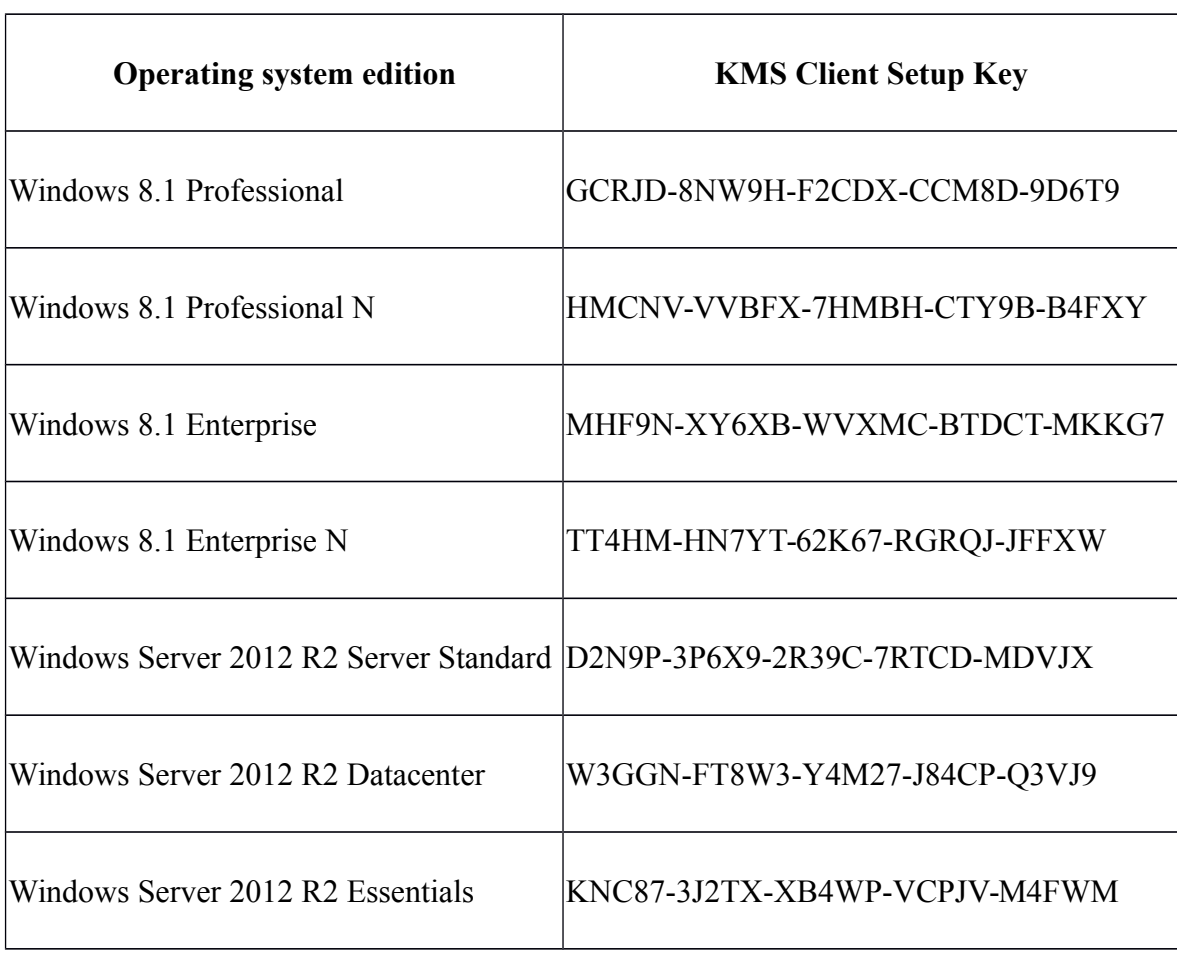

# Windows Server 2012 and Windows 8

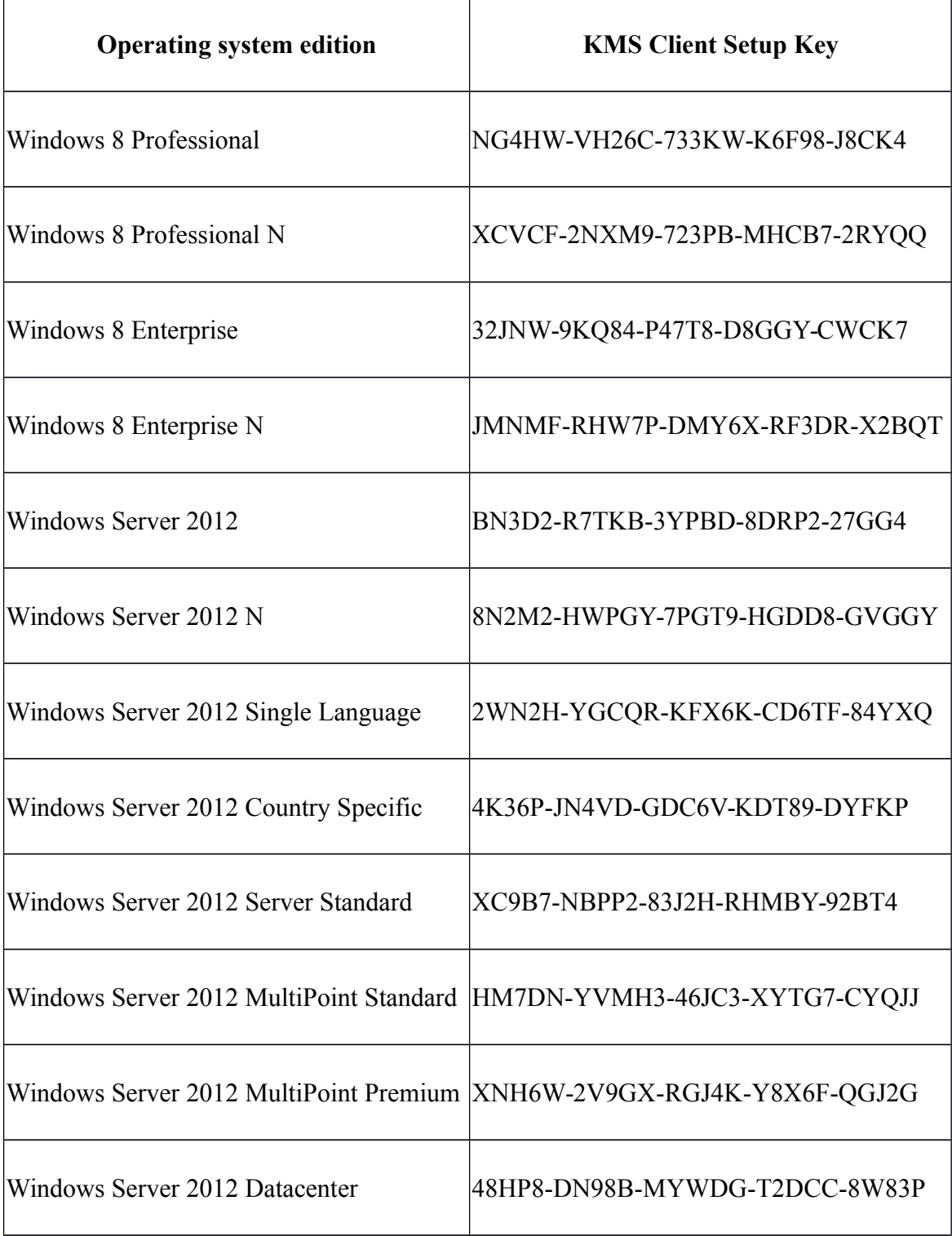

# Windows 7 and Windows Server 2008 R2

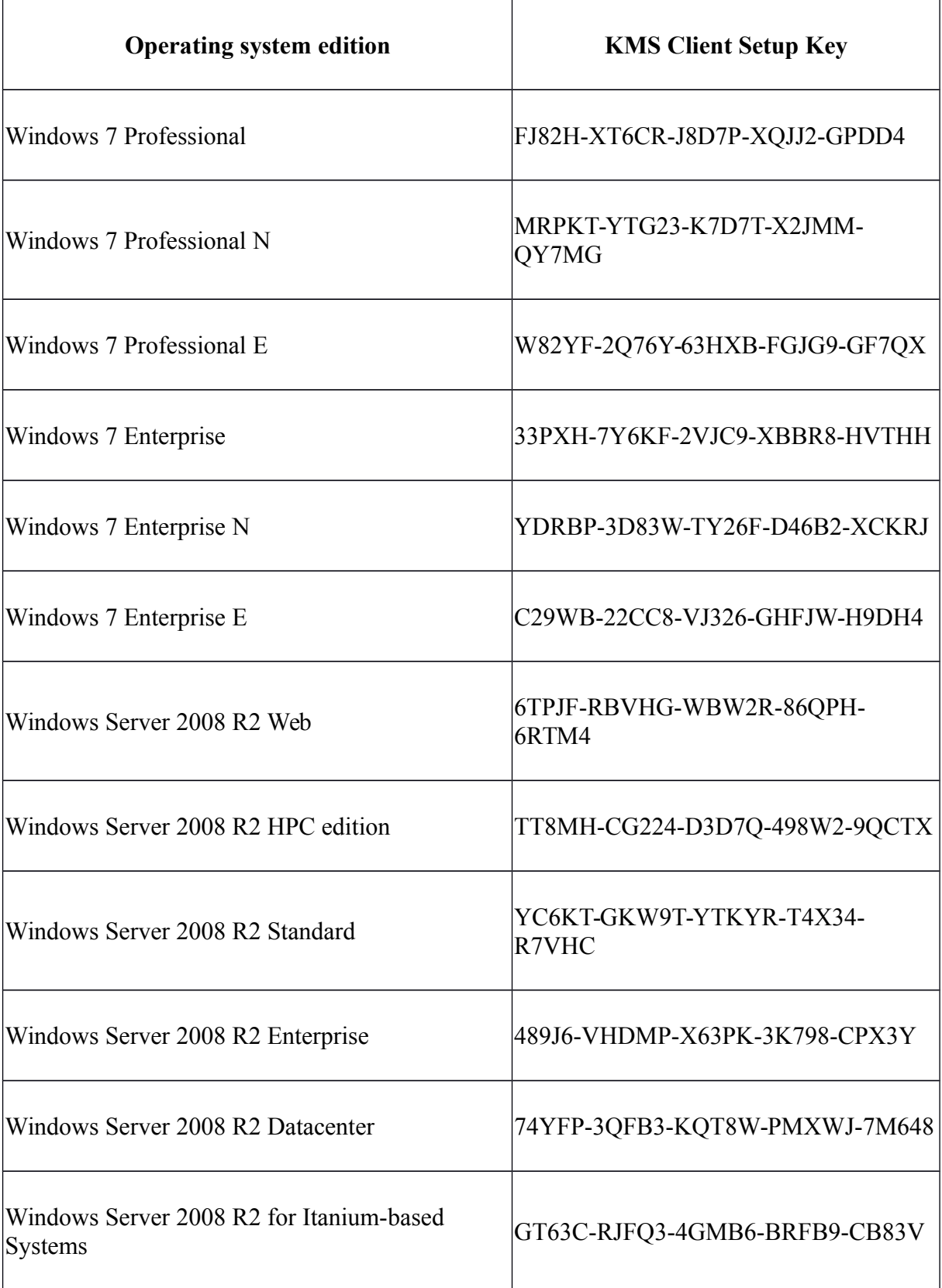

# Windows Vista and Windows Server 2008

 $\overline{a}$ 

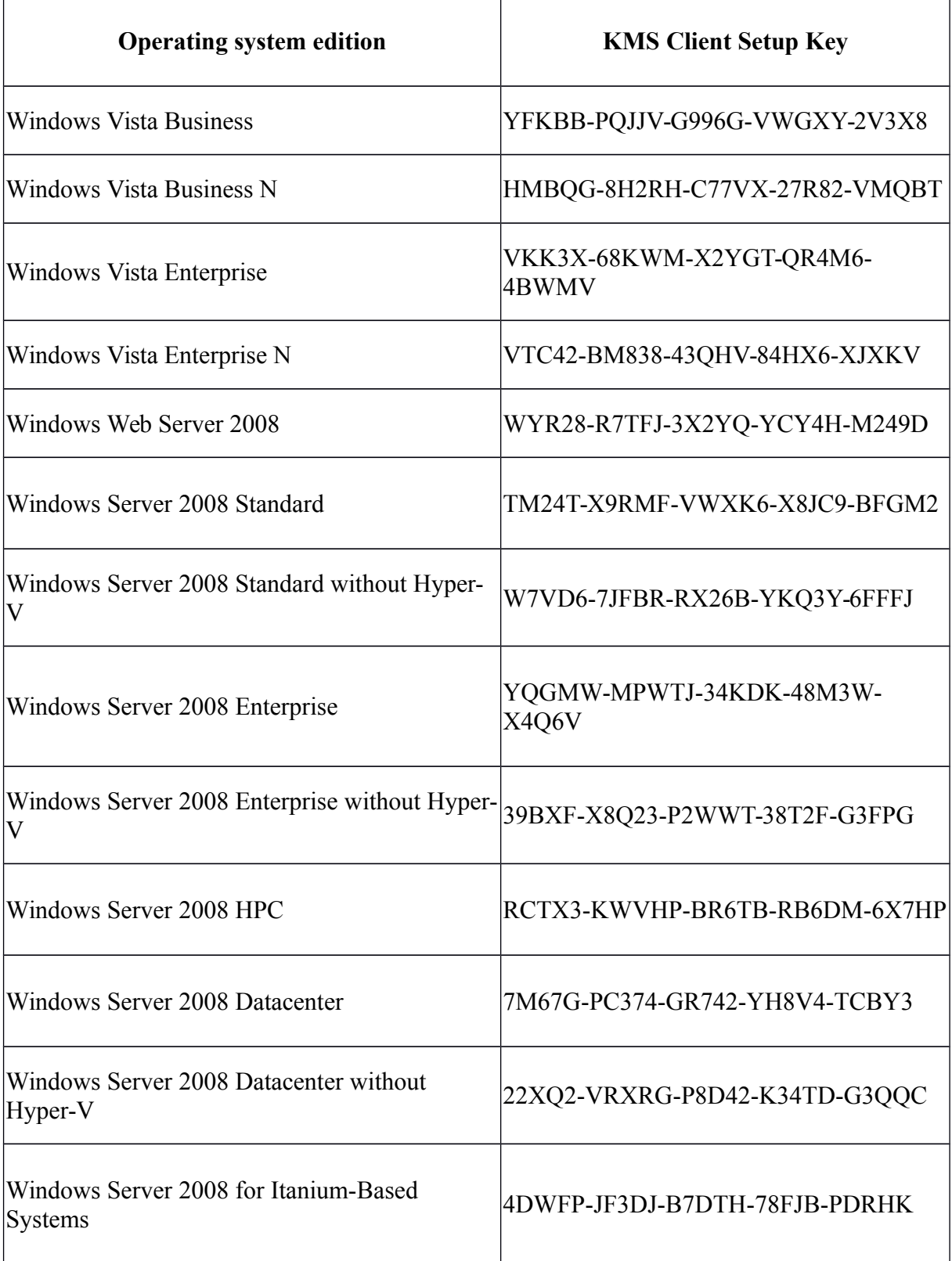